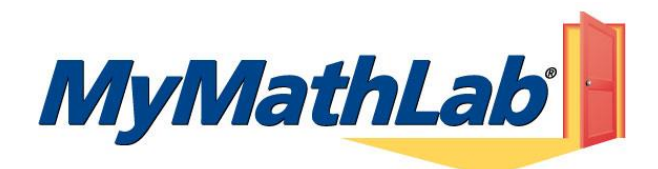

## **Welcome Students!**

*MyMathLab* is an interactive website where you can:

- Self-test & work through practice exercises with step-by-step help to improve your math skills.
- Study more efficiently with a personalized study plan and exercises that match your book.
- Get help when YOU need it. MyMathLab includes multimedia learning aids, videos, animations, and live tutorial help.

## **Before You Begin:**

To register for MyMathLab you will need:

- **A MyMathLab student access code** (packaged with your new text, standalone at your bookstore, or available for purchase with a major credit card at [www.pearsonmylab.com\)](http://www.pearsonmylab.com/)
- **Your instructors' Course ID: naughton85267**
- **A valid email address**

## **To register for MyMathLab (Now called MyLab and Mastering):**

- 1. Go to [www.pearsonmylab.com,](http://www.pearsonmylab.com/) click **Student** under **Register** on the right hand side.
- 2. Choose either one of the following:
	- **Enroll in a new course:** Enter the **Course ID: naughton85267**, and click **Continue.** Your course information should appear. Confirm that the course listed is: **Math 840 Spring 2018.** Proceed to Step 3.
	- **Continue a course:** This is for those who are re-taking this course or have taken another course that used the same textbook. Enter your user name and password, then follow the directions. You do not need a new access code and you do not have to pay anything. You will still need the **Course ID**: **naughton85267**
- 3. Under **Enrollment Options**, choose one of the following:
	- If you already bought your access code, either bundled with your textbook or as an access code kit sold individually, click **Use an Access Code**, enter your access code carefully, and click **Next**.
	- To buy your course online, click **Buy with a credit card or PayPal.** (Cost is about \$80.)
	- If you are waiting for financial aid, click **Request temporary access**. (This gives 17 days free.)
- 4. Read the license and privacy agreement and click **I Accept** to agree.
- 5. Under **Do You Have a Pearson Education Account:**
	- Click **Yes** to sign in if you already have a Pearson account.
	- Click **No** to create one. Enter a user name and password. Click **Check Availability** to see if the user name is available. Add your account information including your school, country, and security information.
	- Click **Not Sure** to search for your account.
- 6. Complete your registration:
	- If you are buying your course online, enter your credit card or PayPal information, and place your order. Your course will be listed under **MyLab / Mastering New Design**.
	- If you used an access code to register, a confirmation page will display your course information. Click **Go to Your Course**.

## **Once you have entered your course ID and registered, you can sign in any time:**

- 1. Go to [www.pearsonmylab.com](http://www.pearsonmylab.com/) and click **Sign In**.
- 2. Enter your user name and password, and click **Sign In**. Your course should be listed under **MyLab / Mastering New Design Courses**. Click on the course title. When the course appears, use the course menu on the left side to check announcements, do homework, take a test, etc.

Remember to **write down your login name and password** in a safe location!

\*\*\* The first time you enter your course from your own computer and anytime you use a new computer, click on **Browser Check** in the menu on the left. Click on MyMathLab Browser Check to install plug-ins and players needed to view multimedia content. After completing the installation process and closing the wizard you will be on your course home page and ready to explore your MyMathLab resources! \*\*\*

**If you need help at any time, Contact Product Support at** <http://www.mathxl.com/support/contactus.htm> and click on Student Support for assistance**.**